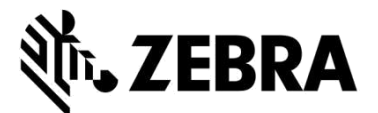

# 수리 주문 포털 **(**모바일 컴퓨터**,** 스캐너**, Xplore** 태블릿 및 프린터 수리**)**

# **FAQ (**자주 묻는 질문**)**

### *2021*년 9월

Zebra에서는 수리 인증 및 모바일 컴퓨터, 바코드 스캐너, RFID, 태블릿, 프린터의 수리 주문 제출을 위해 Zebra 수리 주문 포털을 사용하는 것과 관련하여 자주 묻는 질문 해결에 도움을 드리고자 다음의 정보를 제공합니다. 본 문서 및 추가 정보는 Zebra.com의 Zebra's Support and Downloads(Zebra 지원 및 다운로드)의 [Request a Repair\(](https://www.zebra.com/us/en/support-downloads/request-repair.html)수리 요청하기)에서 확인하실 수 있습니다.

#### **1.** 유상 수리 주문에서 각 디바이스에 대해 별도의 구매주문**(PO)** 번호와 문서를 입력할 수 있습니까**?**

예, 가능합니다. 결제 화면에 "I have multiple PO's(여러 개의 PO가 있습니다)"라는 문구의 확인란이 있으며, 이 확인란을 선택할 경우 주문 내 유상항목 라인들이 개별적으로 표시됩니다. 각 라인에는 해당 디바이스의 구체적인 PO 번호를 입력할 수 있는 필드가 있습니다. 파일 첨부 섹션에서 "Attach File(파일 첨부하기)" 버튼을 사용하여 PO 문서를 원하는 개수만큼 추가할 수 있습니다.

#### **2.** 브라질에 있는 제 계약 자격 유닛에 대해 수거 서비스를 어떻게 신청할 수 있습니까**?**

Add Products(제품 추가하기) 화면의 수리 주문에 수거 자격 유닛을 추가하면, "Schedule Collection(수거 일정잡기)"라는 확인란이 추가로 표시될 것입니다. 해당 확인란을 선택하면, Zebra가 선택하신 배송 주소 및 연락처로 현지 배송업체와 함께 수거 서비스 일정을 정할 것입니다.

#### **3.** 어떻게 여러 개의 **PO** 번호와 **PO** 파일을 입력할 수 있습니까**?**

Payment(결제) 화면에서 PO 결제 옵션이 화면에 표시될 때 "I have multiple POs(여러 개의 PO가 있습니다)" 확인란이 표시됩니다. 이 확인란을 선택하면, 수리 주문의 모든 유상항목 라인이 표시되며 각 라인에 PO 번호를 개별적으로 입력할 수 있습니다. "Attach File(파일 첨부하기)" 버튼을 눌러 수리 주문에 여러 개의 PO 파일을 첨부할 수 있습니다.

# **4.** 수리 알림 이메일을 선호하는 언어로 받아볼 수 있습니까**?**

예, 가능합니다. Settings(설정) 화면 옵션에 Preferred Language(선호 언어) 선택항목이 추가되었습니다. 이 드롭다운 메뉴를 통해 Zebra에서 지원하는 언어 중 하나를 선택하여 수리 알림 이메일을 받아볼 수 있습니다.

# **5.** 어떻게 **OS** 버전을 지정하거나 또는 기존 **Xplore** 태블릿이나 **Zebra** 러기드 태블릿의 **OS** 버전을 재이미징하지 않도록 지정할 수 있습니까**?**

Add Products(제품 추가하기) 화면에 제품을 추가할 때, 화면 오른쪽에 OS Selection(OS 선택) 드롭다운 메뉴가 추가적으로 표시됩니다. 이 드롭다운 메뉴에서 다양한 Android 및 Windows OS 버전을 선택할 수 있습니다. 또한 OS 재설치를 원하지 않을 경우 "Do not reimage(재이미징하지 않음)" 메뉴를 선택하실 수 있습니다. 또한 "Other(기타)" 메뉴를 선택하면 필요한 경우 목록에 없는 OS 버전을 Problem Details(문제 세부정보) 란에 입력하실 수 있습니다.

#### **6.** 결제 시 청구 정보를 변경할 수 있습니까**?**

예, Purchase Order(구매주문) 결제 조건에 따라 Zebra에 결제 계정이 있으신 경우 가능하십니다. 만약 계정이 없으신 경우, 청구 정보 업데이트를 위해 Zebra 지원팀에 연락하셔야 합니다.

# **7. Repair Order(**수리 주문**)** 탭에서 **Bulk Load(**일괄 로딩**)**와 관련된 새로운 필드를 발견하였습니다**.** 기능상의 변경사항이 있습니까**?**

Bulk Load(일괄 로딩) 기능이 개선되었습니다. 이제 이 기능을 사용하면 백그라운드에서 귀하의 데이터를 로딩합니다. 사용자는 로그아웃하거나 포털 내 다른 영역을 탐색할 수 있습니다(예를 들어 동시에 Repair Status[수리 현황] 화면을 확인할 수 있습니다). 로딩이 완료되면, 자동 메일 알림이 발송됩니다.

또한 Repair Orders(수리 주문) 탭의 새로운 Bulk Load(일괄 로딩) 상태 필드를 통해 일괄 로딩의 진척도를 확인하실 수 있습니다. 일괄 로딩이 완료되면, 상태창이 "complete(완료)" 또는 "complete with errors(완료되었으나 오류 발생)"로 표시되며, 계속하여 주문 제출을 진행할 수 있음을 알려줍니다.

# **8.** 디바이스 수거 관련 정보를 확인하는 화면에 변경사항을 확인하였습니다**.** 변경된 것이 맞습니까**?**

예, 맞습니다. Collection Process(수거 절차)가 대폭 간소화되었습니다. 계약에 수거 서비스가 포함된 Zebra 고객과 파트너들은 이제 수리 주문 제출 후 수거를 요청하는 것이 더 간편하다는 사실을 알게 되실 겁니다. 이제 제공된 픽업 정보에 기반하여 배송업체의 이용 가능한 픽업 시간이 자동으로 계산됩니다.

또한, Repair Details(수리 세부정보) 화면에서 수거 관련 세부사항을 확인하실 수 있습니다. 수거 정보를 조회하기 위해 수리 주문을 검색하기만 하면 됩니다.

# **9.** 각 고객들에 해당되는 고유한 사용자 **ID**를 가질 필요가 없는 것으로 보이는데**,** 맞습니까**?**

예, 맞습니다. 서로 다른 여러 명의 고객을 둔 포털 사용자는 고객별로 고유한 로그인을 진행할 필요가 없습니다. 사용자는 2019년 2월 말부터 계정 연계를 요청할 수 있습니다.

# **10.** 여러 개의 필드 옆에 동그라미 정보 아이콘 을 발견했는데요**,** 무엇을 의미합니까**?**

Zebra는 사용자 환경의 각 단계별로 사용자에게 도움을 제공하고자 합니다. 아이콘 © 은 핵심 필드에 대해 더 많은 정보를 제공합니다. 해당 정보는 귀하의 선택에 길잡이가 되어드릴 것입니다. 수리 주문 포털 내 모든 페이지에서 상황에 따른 도움말을 이용하실 수 있습니다. 화면 오른쪽 하단에서 Help 메뉴를 통해 해당 페이지에 관계된 지원 기능 및 사용 가이드를 표시할 수 있습니다.

# **11. Zebra** 수리 주문 포털을 통해 어떤 수리 주문을 제출할 수 있습니까**?**

유럽중동아프리카, 아태, 북미 지역의 포털 사용자들은 결함이 있는 제품이라면 무엇이든(모바일 컴퓨팅, 데이터 캡쳐 및 프린터) 수리 주문을 제출할 수 있습니다. 또한 프린터 수리는 멕시코에서도 제출할 수 있습니다. Zebra 제품에 대한 자세한 정보는 [Zebra.com](https://www.zebra.com/us/en/products.html)에서 확인하시기 바랍니다.

# **12.** 어떤 유형의 수리 현황 자동 이메일 알림을 받을 수 있습니까**?**

Zebra 수리(수리 주문 포털, 이메일 또는 전화로 제출한 경우)와 관련하여 수신 가능한 알림은 다음과 같습니다:

- 1. 디바이스를 아직 수령하지 못했습니다 (14일차 최초 알림)
- 2. 디바이스를 아직 수령하지 못했습니다 (21일차 마지막 알림)
- 3. Zebra 수리센터에서 디바이스를 수령하였습니다
- 4. Zebra 수리센터에서 디바이스가 발송되었습니다
- 5. 요청된 수리에 대해 구매주문(PO) 또는 신용카드 결제가 아직 수신되지 않았습니다(최초 알림)
- 6. 요청된 수리에 대해 구매주문(PO) 또는 신용카드 결제가 아직 수신되지 않았습니다(마지막 알림)
- 7. 고장 디바이스의 예정 수령일이나 아직 수령되지 않았습니다(최초 알림)
- 8. 고장 디바이스의 예정 수령일이나 아직 수령되지 않았습니다(마지막 알림)
- 9. 수리 보류 부품이 도착하였습니다 최초 알림
- 10. 수리 보류 부품이 도착하였습니다 격주 단위 업데이트
- 11. 수리 부품 도착

# **13.** 수리 현황 이메일 기본설정을 구성할 수 있습니까**?**

예, 수리 현황 자동 이메일 알림을 구독하여 수신 가능합니다. 다른 종류의 알림과 이용 가능한 구독 옵션에 대한 전체적인 설명은 [Setting Repair Email Notification Preferences\(](https://www.zebra.com/content/dam/zebra_new_ia/en-us/support-and-downloads/rma/repair-portal-job-aids/english/setting-repair-email-notification-preferences.pdf)수리 이메일 알림 기본설정 구성) 가이드에서 확인 가능합니다. 3페이지 "Setting Email Notification Preferences(이메일 알림 기본설정 구성)"의 지침에 따라 진행하시기 바랍니다. 또는 수리 요청 제출시 사용한 것과 동일한 이메일 주소를 통해 Zebra의 Repair Help Desk(수리 헬프데스크)에 연락하여 구독 요청을 하실 수도 있습니다.

# **14.** 왜 저희 회사에서 제가 생성하지 않은 추가 수리 주문이 표시되는 것입니까**?**

귀하가 생성하지 않은 수리 주문이 표시되는 경우는 귀하의 회사에 속하는 2개의 계정이 통합되었음을 의미합니다. User Preferences(사용자 기본설정) 탭을 클릭하십시오. "Orders to Display(표시할 수리)" 섹션이 나올 때까지 스크롤을 내리시면 필터 기능을 찾을 수 있습니다. 귀하가 저장했거나 제출했던 수리 주문만 표시되도록 선택할 수 있습니다.

# **15.** 어떻게 연락처 또는 청구**/**배송 주소를 수정할 수 있습니까**?** 연락처 또는 주소지를 삭제할 수 있습니까**?**

연락처 또는 청구/배송 주소의 수정을 원하시는 경우, 헬프데스크에 연락하시기 바랍니다. Zebra의 고객 담당자가 안내해드릴 것입니다. 포털 사용자는 연락처 섹션의 전화번호 필드만 수정이 가능합니다.

#### **16.** 제 수리가 보류 중인 것으로 표시되는데요**,** 부품 도착 시점을 어떻게 알 수 있습니까**?**

때때로, Zebra 기술자들이 제출된 수리 디바이스를 분석하거나 검사할 때, 확인된 고장에 하나 이상의 교체 부품이 필요하며, 해당 부품이 Zebra 재고에 현재 가용하지 않을 수 있습니다. 수리 주문 포털에서, 부품을 대기하느라 보류 중인 주문은 수리 주문 탭의 Repair Order Details(수리 주문 세부정보) 화면의 Line Sub Status(항목 세부 현황) = On Hold(보류 중) 표시를 통해 확인할 수 있습니다. Zebra 재고에 도착하는 날짜는 동일한 라인 레벨에 있는 "Parts Due Date(부품 예정일)" 필드에 표시됩니다.

#### **17.** 최적화된 환경을 위해서는 어떤 인터넷 브라우저를 사용해야 합니까**?**

Zebra에서는 수리 주문 포털 사용 시 Google Chrome 사용을 권장합니다. 포털은 다른 브라우저(Internet Explorer, Microsoft Edge, Firefox 등)에서도 작동하지만, 성능상의 문제나 기타 화면 내용이 제한되는 문제를 겪으실 수 있습니다.

#### **18.** 수리 주문 포털에서는 어떤 언어가 지원됩니까**?**

현재 포털에서 이용 가능한 언어 목록은 [Request a Repair\(](https://www.zebra.com/us/en/support-downloads/request-repair.html)수리 요청하기) 페이지 좌측의 로그인 버튼을 클릭할 때 표시되는 드롭다운 목록에 항상 반영됩니다. 2018년 7월 기준으로, 포털은 다음과 같은 18개국어를 지원합니다: 아랍어, 중국어, 체코어, 네덜란드어, 영어, 프랑스어, 독일어, 히브리어, 이탈리아어, 일본어, 한국어, 폴란드어, 포르투갈어, 러시아어, 스페인어, 스웨덴어, 태국어, 터키어.

#### **19.** 비밀번호를 잊어버렸거나 변경하고 싶은 경우 어떻게 해야 합니까**?**

[Request a](https://www.zebra.com/us/en/support-downloads/request-repair.html) Repair(수리 [요청하기](https://www.zebra.com/us/en/support-downloads/request-repair.html)) 페이지 좌측의 로그인 버튼을 클릭할 때 표시되는 드롭다운 목록에서 포털 사용을 위해 선호하는 언어를 선택하십시오. 포털 로그인 페이지로 이동할 것입니다. *Sign In(*로그인*)* 버튼 하단에 위치한 *Don't know your password?(*비밀번호 분실*)* 링크를 선택하십시오. 링크를 클릭한 후 사용자 이름을 입력하십시오. 귀하의 포털 사용자 계정에 등록된 이메일 주소로 비밀번호 재설정 지침과 함께 임시 비밀번호가 전송됩니다. 이때 계정 프로필에 해당되는 보안 질문도 선택 및 답변해야 할 수 있습니다.

#### **20.** 사용자 프로필 정보를 어떻게 변경합니까**?**

Zebra Repair Help Desk(Zebra 수리 헬프데스크)에 연락하여 귀하의 사용자 프로필 정보(성, 이름, 전화번호, 보안 질문, 주소 등) 변경을 지원받을 수 있습니다. [여기를](https://www.zebra.com/us/en/about-zebra/contact-zebra/contact-tech-support.html#telephone) 클릭하여 Contact Support(지원부서 연락하기) 페이지로 이동한 후, 귀하의 디바이스 유형(프린터 또는 엔터프라이즈 제품/모바일 컴퓨터/스캐너)에 적절한 지원 연락처 번호와 위치를 찾으십시오.

#### **21.** 수리 주문 연락처에 관련된 전화번호를 어떻게 변경할 수 있습니까**?**

*2017*년 *10*월 *14*일 전: 업데이트된 전화번호 반영을 위해 새로운 연락처를 생성해주시기 바랍니다. *2017*년 *10*월 *14*일부터*:* 10월부터 이용 가능한 기능을 통해 사용자가 특정 수리 주문의 연락처 기록을 위한 전화번호를 수정할 수 있게 되었습니다. *Contact(*연락처*)* 드롭다운 필드를 클릭한 후, 수정하고 싶은 연락처를 선택한 후, *Update Phone Number(*전화번호 업데이트*)* 버튼을 클릭하여 새로운 전화번호를 입력하고 저장합니다.

#### **22.** 포털을 장시간 사용하면 세션이 자동으로 종료됩니까**?**

포털을 사용하고 있는 동안은 로그인 세션이 계속 활성 상태로 유지됩니다. 2시간 이상 비활성 상태인 경우, 세션 시간이 만료되어 시스템에서 로그아웃됩니다. 이는 현재 수리 주문 제출 및 추적을 위해 포털을 이용 중인 사용자를 위해 시스템 성능을 유지하기 위함입니다.

#### **23.** 가끔씩 포털 홈페이지 로딩이 오래 걸리는 이유는 무엇입니까**?**

일부 사용자의 경우, 시작 화면의 모든 구성요소가 표시될 때까지 홈페이지의 최초 로딩이 1분 이상 소요될 수 있습니다. 로딩 시간은 피크 타임 동안 시스템 내 사용자의 수에 영향을 받을 수 있습니다. 로딩 시간은 또한 포털의 일부 언어 버전에서 더 오래 소요될 수 있습니다. Zebra에서는 이러한 성능상의 문제를 해결하기 위해 노력하고 있습니다.

# **24.** 제 디바이스가 보증 또는 계약 대상인지 어떻게 알 수 있습니까**?**

수리 주문 포털에 로그인하신 후, *Validate Warranty and Entitlement(*보증 및 자격 확인*)* 탭을 클릭하십시오. 적절한 필드에 *Serial Number(*시리얼 번호*)*를 입력하고, *Validate(*확인*)* 버튼을 클릭하면 디바이스에 해당되는 모델과 현재 보증/연락처 정보가 시스템에 표시됩니다.

# **25.** 디바이스에 대한 시리얼 번호를 어떻게 찾을 수 있습니까**?**

지원 커뮤니티에서 다목적 [기술자료를](https://supportcommunity.zebra.com/s/article/Where-Can-I-find-Serial-Number?language=en_US) 확인하실 수 있습니다.

### **26.** 손상된 디바이스의 시리얼 번호를 찾거나 확인할 수 없습니다**.** 어떻게 해야 할까요**?**

이 경우, Add Products(제품 추가하기) 화면에서 "I don't have a Serial #(시리얼 번호가 없습니다)" 확인란을 클릭하시면 사용 중인 제품 모델 선택 팝업이 나타납니다. 시리얼 번호 없이 수리 주문에 유닛이 추가될 경우, 자격을 인증할 수 없습니다. 해당 수리는 발생 건별 수리(per incident repair)로 간주됩니다(유상/시간 및 자재 수리). 해당 유닛이 보증 또는 계약 지원 대상이라고 생각되는 경우, 카트에 아이템을 추가한 후, (단, 수리 주문에 제출하기 이전에) 이의제기 절차(dispute process)를 즉시 사용하십시오. 본 문서 내 다른 위치의 FAQ에서 "제 디바이스가 보증 또는 계약 대상임에도 수리 주문 포털에서 수리 상태가 "Billable(유상)"로 표시되는 경우 어떻게 해야 합니까?"를 참조하시기 바랍니다.

# **27.** 시리얼 번호 선택 시 여러 개의 옵션이 주어지는 경우 어떻게 올바른 시리얼 번호를 선택할 수 있습니까**?**

일부 경우, 시리얼 번호는 여러 개의 제품 설명과 연관되어 있을 수 있습니다. Serial Number/Product Name(시리얼 번호/제품명) 목록 팝업창에서, 첫 번째 옵션을 선택하십시오. Add Products(제품 추가하기) 화면에서, Job Type (작업 유형)(Warranty, Contract, Billable[보증, 계약, 유상] 중 택일)에 체크하십시오. 해당 유형이 귀하가 예상한 것과 다른 경우, 카트에서 라인 항목을 삭제하고, 시리얼 번호/제품명 목록에서 다음 옵션을 선택하여 재입력하십시오. Job Type(작업 유형)이 귀하가 찾는 내용과 일치할 때까지 계속하십시오. 일치하는 유형이 없는 경우, Service Entitlement Dispute(서비스 자격 이의제기) 절차에 따라 진행하십시오.

#### **28.** 고객 참조 번호란 무엇입니까**?**

수리 주문 포털에서는 각 디바이스의 수리 주문에 귀사만이 가지는 고유한 내부 추적 번호를 참조할 수 있습니다. Customer Reference Number (#)(고객 참조 번호) 필드는 자유로운 형식의 입력란이며, **Add Products(**제품 추가하기**)** 화면에서 이용 가능합니다. 수리 주문에 추가된 각 디바이스는 동일하거나 고유한 참조 번호를 가지고 있을 수 있습니다.

# **29.** 수리 완료된 디바이스를 저에게 반송할 때 **Zebra**에서 어떤 배송 방식을 사용하며**,** 수리 완료된 디바이스를 반송하는 배송업체를 제가 선택할 수 있습니까**?**

수리 완료된 디바이스는 Zebra 우선 배송업체의 이코노미 서비스(종종 육로 배송)를 사용하여 추가 비용 부담 없이 귀하에게 반송됩니다. 본인 비용 부담을 통해 배송업체를 선택하거나 더 빠른 배송 방식으로 업그레이드할 수 있습니다. 해당되는 배송업체 선택 옵션을 지정하시려면 **Shipment Details(**배송 세부정보**)** 화면 내 *Return Shipment Details(*반송 세부정보*)* 섹션을 이용하십시오.

### **30.** 반송 세부정보를 꼭 입력해야 합니까**?**

아닙니다, *Return Shipment Details(*반송 세부정보*)* 섹션은 선택사항입니다. 선호하는 배송업체를 선택하거나 더 빠른 배송 방식으로 업그레이드하려는 경우 해당 필드를 작성해 주십시오. 이 섹션은 귀하의 계약에 스페어 풀에서 귀하의 디바이스를 보충하기 위한 선교환(advance exchange) 또는 Fastrack 서비스가 포함된 경우 입력해서는 안 됩니다.

# **31.** 디바이스가 보증 또는 계약 대상임에도 수리 주문 포털에서 수리 상태가 **"Billable(**유상**)"**로 표시되는 경우 어떻게 해야 합니까**?**

귀하의 디바이스가 계약이나 보증 대상인 것으로 생각되는 경우, 수리 주문 생성 화면의 세부정보 섹션에서 "Dispute(이의제기)"를 선택하신 후, 해당되는 *Contract(*계약*)*나 *Warranty(*보증*)*를 선택하십시오. 참고사항: *Contract(*계약*)*를 선택하는 경우 계약 번호가 필요하며, *Warranty(*보증*)*를 선택하는 경우 구매 날짜가 필요합니다. 또한 이의제기 절차 해결을 지원하기 위해 일체의 증빙서류(계약서 사본 또는 구매 증명서)를 선택하여 첨부하실 수 있습니다. Zebra의 수리 헬프데스크에서 해당 이의제기를 검토하고 귀하의 디바이스의 보장 상태를 확인할 것입니다. 추가 정보 필요 시 귀하에게 연락드릴 수도 있습니다. [여기를](https://www.zebra.com/content/dam/zebra_new_ia/en-us/support-and-downloads/rma/repair-portal-job-aids/Disputing-Entitlement-Repair-Center-or-Repeat-Repair-en.pdf) 클릭하거나 또는 [Resources and Training\(](https://www.zebra.com/us/en/support-downloads/request-repair/resources-training.html)리소스 및 교육) 페이지에서 *Disputing Entitlement, Repair Center, and Repeat Repair* 안내 가이드를 선택하여 청구 수리건에 대한 단계별 가이드를 확인하십시오.

# **32.** 유닛을 수리센터로 배송하는 비용을 **Zebra**에서 부담합니까**?**

Zebra OneCare 계약이 적용되는 디바이스에 대한 수리를 요청하기 위해 온라인 수리 주문 포털을 이용하는 *자격이 되는* 국가의 파트너와 고객을 위해, Zebra의 우선 배송업체를 통한 육로 배송 서비스를 활용해서 Zebra 수리센터로 디바이스를 배송할 때 배송비를 Zebra가 부담하는 선불 인바운드 배송 라벨을 무료로 제공하고 있습니다. 자세한 정보는 [Prepaid Shipping Label Offer\(](https://www.zebra.com/us/en/support-downloads/request-repair/prepaid-shipping-label.html)선불 배송 라벨 제공) 페이지에서 확인하실 수 있습니다.

# **33.** 선불 배송 라벨을 어떻게 생성합니까**?**

자격이 되는 고객의 경우(상기 관련 FAQ 참조), [여기를](https://www.zebra.com/content/dam/zebra_new_ia/en-us/support-and-downloads/rma/repair-portal-job-aids/generating-a-pre-paid-shipping-label.pdf) 클릭하여 *Generating a Prepaid Shipping Label(*선불 배송 라벨 생성*)*을 위한 단계별 가이드를 확인하시기 바라며, 해당 가이드는 [Prepaid Shipping Label Offer\(](https://www.zebra.com/us/en/support-downloads/request-repair/prepaid-shipping-label.html)선불 배송 라벨 제공) 페이지 또는 [Resources and Training\(](https://www.zebra.com/us/en/support-downloads/request-repair/resources-training.html)리소스 및 교육) 페이지에서도 이용 가능합니다.

# **34. "Generate Shipping Label(**배송 라벨 생성**)"**을 클릭하면 대상이 아니라는 메세지가 표시됩니다**.** 그 이유는 무엇입니까**?**

수리 주문이 제출되면, 오직 적합한 주문만이 선불 배송 라벨을 신청할 자격이 됩니다(자세한 정보는 관련 FAQ "유닛을 수리센터로 배송하는 비용을 Zebra에서 부담합니까?"를 확인하시기 바랍니다.) 이와 유사하게, Collection/ Pickup(수거/픽업) 서비스가 포함된 계약으로 보장받는 디바이스만이 이 서비스를 받을 수 있습니다. 이에 해당되지 않는 경우 화면을 나가서 주문에 대한 이메일 인증을 기다려야 하고, 해당 이메일에는 RMA # 및 배송지와 지침이 있는 배송 증명서가 포함됩니다. 수거/픽업 서비스를 받을 자격이 있다고 생각되는 경우, 이의제기 절차에 따라 진행하시기 바랍니다(이의제기 절차는 FAQ "분쟁 중인 계약 보장 범위를 가진 제품의 예정된 수거/픽업 일정을 어떻게 조정할 수 있습니까?"에 기술되어 있습니다.)

# **35.** 유상 수리의 가격은 어떻게 결정되는 것입니까**?**

발생 건별 수리 서비스(Per Incident Repair Services)의 경우, Zebra는 요청받은 수리의 유형 및 심각도에 따라 3단계의 가격 구조를 적용합니다.

- *Diagnostic Services (Tier 1)(*진단 서비스*, 1*단계*)*는 다음과 같은 진단 서비스뿐만 아니라 Zebra 우선 배송업체 및 표준 방식을 사용한 고객 반송을 포함합니다: No Trouble Found (NTF, 문제 발견 안 됨) / No Fault Found (NFF, 결함 발견 안 됨) 평가를 받은 제품, 부품 소비 없이 소프트웨어, 운영체제, 펌웨어 복구를 통해 해결된 제품 수리, 불충분한 정보/인증 문제로 인해 고객에게 반송된 제품, Zebra에서 제공한 견적(또는 재견적)을 고객이 거절하였거나 고객이 견적(또는 재견적) 수신 후 30일 이내에 응답하지 않아서 고객에게 반송된 제품.
- *Minor Repairs (Tier 2)(*간단한 수리*, 2*단계*)*는 문제 진단, 그리고 키패드 및 트리거와 같은 외부 부품에 대한 수리를 포함합니다. Tier 2 비용에는 Zebra 우선 배송업체 및 표준 방식을 사용한 고객 반송 또한 포함되어 있습니다.
- *Major Repairs (Tier 3)(*주요 수리*, 3*단계*)*는 문제 진단, 그리고 회로 보드 수리 및 미손상 디스플레이에 대한 디스플레이 교체 등 내부 부품 수리를 포함합니다. 회로 보드는 수리를 받거나 또는 Zebra의 현행 제조 사양에 맞춰 교체됩니다. Tier 3 비용에는 Zebra 우선 배송업체 및 표준 방식을 사용한 고객 반송 또한 포함되어 있습니다.

포털의 수리 요청이 완료되는 동안, 고객은 결함 코드를 제출하도록 요청받게 되며 이는 곧 수리 비용 견적을 제공하는 데 사용됩니다. 고객은 Zebra 견적 생성의 기초로 문제를 정확하게 진단할 수 있도록 충분한 분류를 실시할 책임이 있습니다. 만약 Zebra 수리센터의 검사 결과에 따라 요구되는 수리가 자가 진단과 다를 경우, 고객은 재견적을 제공받게 됩니다.

# **36.** 주문이 성공적으로 완료되어 수리받을 유닛을 발송할 수 있는 시점을 어떻게 알 수 있습니까**?**

귀하가 계약 또는 보증 대상 주문(또는 발생 건별 /유상 수리의 경우 제출된 결제 세부정보)을 확인해 주시면, Order Confirmation(주문 확인) 페이지로 이동되고 "Your repair order has been accepted(귀하의 수리 주문이 접수되었습니다)"라는 메시지가 표시될 것입니다.

# **37.** 제가 제출했거나 저희 회사의 다른 사람이 제출한 수리 주문의 현황을 조회할 수 있습니까**?**

예, 포털 홈페이지에서 'Order Status(주문 현황)'를 클릭하시면 조회 가능합니다. 기본적으로, 이 화면에서는 지난 30일간 귀사에서 제출한 모든 주문을 시간순으로 표시해 줍니다. 날짜별로 결과에 필터를 적용하거나, 또는 특정 주문 번호, 시리얼 번호, 및/또는 고객 참조 번호를 검색하실 수 있습니다. 사용자들은 자신이 제출한 수리 주문만 표시되도록 사용자 설정 기본값을 수정할 수 있습니다. [여기를](https://www.zebra.com/content/dam/zebra_new_ia/en-us/support-and-downloads/rma/repair-portal-job-aids/repair-order-portal-job-aid-setting-user-preferences.pdf) 클릭하여 사용자 기본설정 구성을 위한 단계별 가이드를 확인하십시오.

# **38.** 수리 주문 현황은 어떤 종류가 있으며 무엇을 의미합니까**?**

수리 주문은 *Order Status(*주문 현황*)* 및*Line Item Status(*품목별 현황*)*의 2가지 현황이 있습니다. *Order Status(*주문 현황*)*는 전체적인 주문 현황을 보여줍니다. *Line Item Status(*품목별 현황*)*는 수리 주문에 속하는 디바이스 각각의 현황을 보여줍니다. 간략한 설명을 포함하여 모든 주문 및 품목별 현황의 목록은 아래와 같습니다:

주문 현황 유형

- *Pending(*보류 증*):* 주문이 생성되었으나, 작업 정보가 수리 서비스 센터에 아직 전송되지 않았습니다.
- *Submitted(*제출됨*)*: 수리 서비스 센터에 정보를 전송하였으나, 수신확인 대기 중입니다.
- *Closed(*종료됨*)*: 수리 주문이 완료되었습니다.
- *Cancelled(*취소됨*)*: 수리 주문이 취소되었습니다.

# 품목별 현황 유형

- *Pending(*보류 증*):* 주문이 생성되었으나, 작업 정보가 수리 서비스 센터에 아직 전송되지 않았습니다.
- *Open(*진행 중*)*: 수리 서비스 센터에 정보를 전송하였으나, 수신확인 대기 중입니다.
- *Received(*수령 완료*)*: 인가받은 수리 센터에서 제품을 수령했습니다.
- *Repair Started(*수리 시작됨*)*: 수리 센터에서 제품 수리를 시작하였습니다.
- *Repair Completed(*수리 완료*)*: 수리가 완료되었습니다.
- *Shipping(*배송 중*)*: 해당 품목이 배송되었습니다.
- *RMA Closed(RMA* 종결*)*: 수리 주문이 완료되어 종료되었습니다.
- *Cancelled(*취소됨*)*: 수리 라인이 취소되었습니다.

[여기를](https://www.zebra.com/content/dam/zebra_new_ia/en-us/support-and-downloads/rma/repair-portal-job-aids/Searching-and-Viewing-a-Repair-Order-en.pdf) 클릭하여 관련 교육 가이드를 확인하시거나, 또는 [Resources and Training\(](https://www.zebra.com/us/en/support-downloads/request-repair/resources-training.html)리소스 및 교육) 페이지에서 *Searching and Viewing Repair Order Information (*수리 주문 정보 검색 및 확인*)* 가이드를 참조하실 수 있습니다.

# **39.** 제출한 수리 주문을 어떻게 수정 또는 취소할 수 있습니까**?**

참고사항*:*30일 이내에 디바이스가 수령되지 않을 경우 수리 주문은 자동으로 취소되며, 주문 현황 변경을 위해 귀하가 추가 조치를 취할 필요는 없습니다. 제출된 주문을 30일 이내에 수정 또는 직접 취소하기 원하는 경우, 수리 헬프데스크에 연락하여 주문 번호와 함께 귀하의 수리 요청 세부정보를 알려주시기 바랍니다. [여기를](https://www.zebra.com/us/en/about-zebra/contact-zebra/contact-tech-support.html#telephone) 클릭하여 Contact Support(지원부서 연락하기) 페이지로 이동한 후, 귀하의 디바이스 유형(프린터 또는 엔터프라이즈 제품/모바일 컴퓨터/스캐너)에 적절한 지원 연락처 번호와 위치를 찾으십시오.

# **40.** 수리 주문 문서를 다시 인쇄할 수 있습니까**?**

예, *Order Status(*주문 현황*)* 탭에서 수리 주문을 찾으실 수 있습니다. 수리 주문을 클릭하면, *Order Details(*주문 세부정보*)* 화면 내 *Documents(*문서*)* 섹션(화면 우측)에 수리 주문 문서가 표시됩니다. *Documents(*문서*)* 하이퍼링크를 클릭하시면 열람 및 인쇄가 가능한 로컬 사본 다운로드가 가능합니다.

# **41.** 포털내 보기에서 어떻게 연락처를 삭제할 수 있습니까**?**

연락처의 전화번호를 수정하실 수는 있으나, 연락처가 수리 주문 외의 여러 용도로 사용될 수 있고 내부적인 주문 절차에 관련되어 있을 수 있기 때문에 현재 수리 주문 포털을 사용하여 연락처를 삭제할 수는 없습니다. 포털내 보기의 연락처 삭제를 요청하시려면 Zebra 수리 헬프데스크에 연락하시기 바랍니다.

# **42.** 수리 주문서에서 하나 이상의 제품을 처리할 수 있습니까**?**

예, 수리 주문서에 추가할 수 있는 제품 수에는 제한이 없습니다. Product Details(제품 세부정보) 화면에 첫 번째 제품의 정보를 입력하고 카트에 품목이 추가되고 나면, 데이터 입력 필드가 빈 칸으로 표시되어 추가적인 디바이스를 추가할 수 있습니다. 대규모 주문의 경우, 수리 주문 포털 내에서 더 빠르고 간편한 Bulk Load(일괄 로딩) 기능을 사용하실 것을 권장드립니다. 일괄 로딩 기능 사용에 대한 간단한 설명은 Zebra.com의 Request a Repair(수리 요청하기) 섹션의 Resources and Training(리소스 및 교육) 페이지에서 [Performing a Bulk Load\(](https://www.zebra.com/apps/dlmanager?dlp=-227178c9720c025483893483886ea540bd07dd0f9873752cf891686eb49504010dba71edbca618ba7d5036f005287fc5b8435dfe9941e4d4ffa086baad6c4b0add1b8a3891474df40a32b06a12d7d890778904c6f90f8a9a2cc5d7a3ed7bb11653645b82168662cfac3251767aee151&c=us&l=en)일괄 로딩 수행) 방법 가이드를 참조하시기 바랍니다.

# **43.** 주문 생성 과정에서 이전에 오류가 있었는데 요약 화면이 나올 때까지 알아차리지 못했습니다**.** 다시 되돌아가서 해당 정보를 수정할 수 있습니까**?**

예, *Review Order(*주문 검토*)* 화면의 하단을 보시면 *Previous(*이전*)* 버튼이 있습니다. 이 버튼을 클릭하면 이전 화면으로 돌아갑니다. 주문 생성 과정 중에 이전 화면으로 돌아가려면 계속해서 이 버튼을 클릭하십시오. 수정하고 싶은 정보가 있는 화면에 도달하면, 원하는 대로 내용을 수정하신 후 이어서 *Nex(*다음*)* 버튼을 눌러 *Review Order(*주문 검토*)* 화면으로 이동할 수 있습니다.

# **44.** 제 디바이스를 어디서 발송합니까**?**

수리 주문이 제출되고 나면, 사용자는 (수신인 주소가 포함된) 배송 증명서가 포함된 인증서를 수령하거나, 또는 서비스 자격의 수준에 따라 포털 도구 내에서 배송 라벨을 생성하거나 디바이스 수거 일정을 정할 수 있습니다. 참고사항*:* Zebra는 각기 다른 디바이스를 전문적으로 취급하는 여러 곳의 수리센터를 운영하고 있으며 많은 고객의 편의성을 위해 수리센터의 위치를 옮기는 중에 있습니다. 따라서 기존에 알고 있던 곳이 아닌 주소로 디바이스를 보내야 할 수도 있으며, 여러 개의 디바이스를 반송해야 할 경우 각기 다른 곳으로 보내야 할 수가 있습니다. 같은 위치에 배송 예정인 디바이스끼리는 하나의 패키지로 배송될 수 있습니다.

#### **45.** 이의제기 절차 중인 계약 보장범위의 제품에 대해 수거**/**픽업 일정을 어떻게 예약합니까**?**

이런 경우 2가지 해결 방법이 있습니다. 수리 헬프데스크에 전화하여 도움을 받을 수 있습니다. 또한 수리 주문 포털에서 다음 단계에 따라 진행할 수 있습니다. 먼저, 보장범위/자격 이의제기 섹션 작성을 완료하고, 수리 헬프데스크의 검토를 위해 주문을 제출합니다. 이의제기가 귀하가 원하는 방향으로 해결되었다는 이메일 알림을 수신한 경우, 포털에 다시 로그인합니다. 주문 현황 페이지를 살펴보고, 주문을 확인한 후, 화면 상단의 Schedule Pickup / Collection(픽업/수거 일정 예약) 버튼을 선택합니다.

# **46.** 수리 주문을 제출한 후 디바이스를 발송하기 위해 무엇을 해야 합니까**?**

수리 주문을 제출한 후, 디바이스를 발송해야 할 주소의 세부정보가 담긴 배송 증명서를 인쇄하십시오. 인쇄된 배송 증명서는 수리를 위해 발송하는 유닛과 동일한 박스에 넣어서 발송해야 합니다. SIM/메모리 카드, 안테나, 케이블, 케이스, 스타일러스 펜, 설명서 등의 소모품 또는 액세서리 품목은 보내지 마십시오. Zebra에서 해당 품목의 반송을 보장할 수 없습니다.

# **47.** 수리 주문에 소요되는 표준 처리 시간은 얼마나 됩니까**?**

표준 수리 처리 시간은 해당 유닛이 Zebra OneCare 서비스 계약에 따라 보장되고 있는지, 또는 제조업체 보증만 보장받고 있는지 여부에 따라 달라집니다.

*Zebra OneCare SV (Special Value)* 계약의 보장을 받는 디바이스의 경우, Zebra는 어떤 제품도 서비스 센터의 제품 수령일을 기준으로 5지원일("처리 시간") 이내에 수리할 수 있도록 합당한 노력을 기울입니다. *Zebra OneCare Essential* 계약의 보장을 받는 디바이스의 경우, Zebra는 어떤 제품도 서비스 센터의 제품 수령일을 기준으로 3지원일("처리 시간") 이내에 수리할 수 있도록 합당한 노력을 기울입니다. *Zebra OneCare Select* 계약의 보장을 받는 디바이스의 경우, Zebra는 수리를 필요로 하며 적절한 수리 인증을 갖고 있는 고장난 Zebra 제품을 교체해드리며, 당일 또는 24시간 내에 반송합니다.

처리 시간은 일부 지역에서 다를 수 있습니다. 해당 지역의 처리 시간을 확인하려면 Zebra 서비스 담당자에게 연락하십시오. 모든 합당한 기술과 세심함을 다하여 서비스를 제공할 것입니다. 제품의 문제는 각각 그 심각성이 다를 수 있기 때문에, 처리 시간은 목표수치이며 반드시 보장할 수는 없습니다. 지원일 동안 수리 서비스를 실시하고 처리 시간이 측정됩니다.

발생 건별 수리(시간-자재 또는 유상)를 위한 표준 처리 시간은 10영업일입니다. Zebra는 보증 수리에 대해 처리 시간을 확약하는 것은 어려움을 알려드립니다.

#### **48.** 방금 디바이스를 구입했는데 손상**/**결함이 있는 상태로 도착하였습니다**(DOA).** 어떻게 해결해야 합니까**?**

DOA 디바이스는 수리 주문 포털에서 제출할 수 없습니다. 해당되는 지역의 수리 헬프데스크에 연락하여 DOA 반품 요청을 제출하시기 바랍니다.

### **49.** 배터리 유지보수의 경우 어떻게 라인을 추가합니까**?**

Zebra OneCare 배터리 유지보수 계약의 보장을 받는 배터리의 경우만 수리 주문 포털에서 교체를 위해 반송할 수 있습니다. (기타 배터리 서비스 계약 옵션의 경우, 포털이 아닌 귀하에게 해당되는 표준 절차를 따르십시오.) 보장 범위를 확인하시려면, Add Products(제품 추가하기) 화면에서 배터리에 해당되는 디바이스의 시리얼 번호를 입력하여 카트에 유닛을 추가하십시오. "배터리도 반송하고 싶으십니까?"라는 질문이 표시될 것입니다. OK 버튼을 누르면, 하나는 디바이스, 하나는 배터리에 해당되는 2개의 라인이 카트에 추가됩니다. 디바이스 반송을 원하지 않고 배터리 반송만 원하는 경우, 디바이스 라인을 클릭한 후 Delete(삭제) 버튼을 선택하여 디바이스를 삭제하면 됩니다. 귀하의 배터리가 수령 완료되면, 교체품이 귀하에게 전달될 것입니다.

#### **50.** 반복 수리는 무엇입니까**?**

수리센터에서 완료된 모든 수리품은 30일 간의 보증 기간이 주어집니다. Zebra 인증 수리센터에서 수리받은 디바이스가 수리센터로부터 수령받은 후 30일 이내에 동일한 이유로 고장날 경우, 2번째 수리는 해당 디바이스가 물리적 또는 액체에 의한 손상을 입지 않았다는 전제하에 "Repeat Repair(반복 수리)"의 자격이 주어집니다. 해당 유닛은 고객의 비용 부담 없이 수리될 것입니다. 자세한 전체 내용을 확인하시려면 해당되는 약관 문서를 참조하십시오.

이러한 상황의 경우 수리 주문은 수리 주문 포털을 이용하여 제출할 수 있습니다. 일반적인 절차에 따라 수리 주문을 제출하십시오. 수리가 유상 수리로 표시되는 경우, 해당 유닛은 *Dispute(*이의제기*)* 기능을 활용하여 *Repeat Repair(*반복 수리*)*로 표시할 수 있습니다. [여기를](https://www.zebra.com/content/dam/zebra_new_ia/en-us/support-and-downloads/rma/repair-portal-job-aids/Disputing-Entitlement-Repair-Center-or-Repeat-Repair-en.pdf) 클릭하거나 또는 [Resources and Training\(](https://www.zebra.com/us/en/support-downloads/request-repair/resources-training.html)리소스 및 교육) 페이지에서 *Disputing Entitlement, Repair Center, and Repeat Repair* 안내 가이드를 선택하여 청구 수리건에 대한 단계별 가이드를 확인하십시오.

# **51.** 동일한 수리 주문에 모바일 컴퓨너**,** 스캐너**,** 프린터를 추가할 수 있습니까**?**

예, 모든 Zebra 제품을 동일한 수리 주문에 추가할 수 있습니다. 동일한 주문에 서로 다른 제품이 있는 경우 각각 다른 수리 시설에서 수리될 수 있습니다. 어떤 제품이 각각 어떤 수리 시설로 배송되야 하는지 배송 증명서에 명시될 것입니다. 또한, Add Products(제품 추가하기) 및 Order Summary(주문 요약) 화면에서 수리 주문 내 각 제품에 대해 수리 시설이 표시됩니다.

#### **52.** 어떻게 멕시코에서 유상**(**발생 건별**)** 프린터 수리 주문을 제출할 수 있습니까**?**

멕시코에서, Zebra OneCare 서비스 계약이나 보증 대상이 아닌 유상 수리 주문의 경우 포털 사용자가 Zebra에서 쓰는 결제 계정이 필요합니다. 결제 계정이 있으면 Zebra에서 귀사로부터 구매주문(PO)를 이용하여 이러한 수리 주문을 처리할 수 있습니다. 멕시코에서 프린터 수리는 수리 시설에서 프린터를 수령 받고 진단한 후에 수리 비용 견적이 책정됩니다. 비용 견적은 추후 결정될 것이며, 사용자는 견적을 확인할 수 있을 때 알림을 받게 됩니다. 따라서, 수리 주문 포털을 사용한 주문 제출 시점에서는, 결제 화면의 PO 번호 필드에 "N/A(해당 없음)" 또는 "Not Available(가용하지 않음)"을 입력하실 수 있습니다. 수리 견적 확인이 가능하다는 알림을 수신하면, 포털에 로그인하고, 수리 주문을 검색하여 견적을 확인한 후, PO 번호를 입력하고 PO 파일을 첨부함으로써 PO 결제를 진행해야 합니다. 현재 멕시코에서 신용카드 결제는 이용 불가합니다.

# **53.** 배송지 주소 필드에서 추가 주소지를 발견하였습니다**.** 이것이 맞습니까**?**

예, Zebra의 계정 정리 노력에 따라 시스템에 존재하는 결제 계정이 아닌 계정을 통합하였습니다. 시간을 절약할 수 있는 기능이 추가되었다는 점을 참고하십시오. 포털 사용자로써 귀하는 수리 포털의 User Preference(사용자 기본설정) 화면에서 배송지 주소 기본값을 설정할 수 있습니다.

# **54.** 저는 **Zebra** 프린터 서비스 고객입니다**.** 현재 제가 수리 주문 포털을 사용할 수 있습니까**?**

예, 가능합니다. Zebra의 수리 주문 포털에서 현재 귀하의 수리 요청을 제출하실 수 있습니다. 포털에서 쉽고, 간편하고, 빠른 도구를 고객에게 24시간 제공합니다.

#### **55.** 수리 주문 포털을 어떻게 접속할 수 있습니까**?**

포털을 사용하시려면, Repai[r Portal registration page\(](https://signup.zebra.com/register.html?appId=RMAA)수리 포털 등록 페이지)에서 간단한 양식을 작성하시면 [됩니다](https://signup.zebra.com/register.html?appId=RMAA). 24시간 내에 임시 비밀번호가 이메일로 전송됩니다. 참고 사항: 다른 Zebra 사이트에 이미 등록되었더라도 수리 포털을 사용하려면 1회 등록이 필요합니다. 귀사가 Zebra PartnerConnect 프로그램 회원인 경우, 파트너 관리자에 연락하여 Zebra 애플리케이션 접속을 요청하거나 또는 [Partner Interaction Center](https://www.zebra.com/us/en/partners/partner-interaction-center.html)에 연락하여 더 자세한 정보를 확인하시기 바랍니다.

# **56.** 수리 주문 포털의 기능과 이점에 대한 더 많은 정보는 어디서 찾을 수 있습니까**?**

Zebra.com은 신규 사용자를 위해 [Overview of the Portal's Features and](https://www.zebra.com/us/en/support-downloads/request-repair/portal-overview.html) [Benefits\(](https://www.zebra.com/us/en/support-downloads/request-repair/portal-overview.html)포털 기능 및 이점 개요), [Resources &](https://www.zebra.com/us/en/support-downloads/request-repair/resources-training.html)  [Training\(](https://www.zebra.com/us/en/support-downloads/request-repair/resources-training.html)리소스 및 교육) 전담 섹션(작업 지원, 가이드, 동영상 시연 포함)과 같은 다양한 리소스를 제공합니다.